# ИНСТРУКЦИЯ ПО ПРОСМОТРУ ТЕКУЩЕЙ УСПЕВАЕМОСТИ УЧАЩИХСЯ МБОУ СОШ №56

### 1. В ЛЮБОМ БРАУЗЕРЕ В СТРОКЕ ПОИСК ВВОДИМ «ГОСУСЛУГИ»

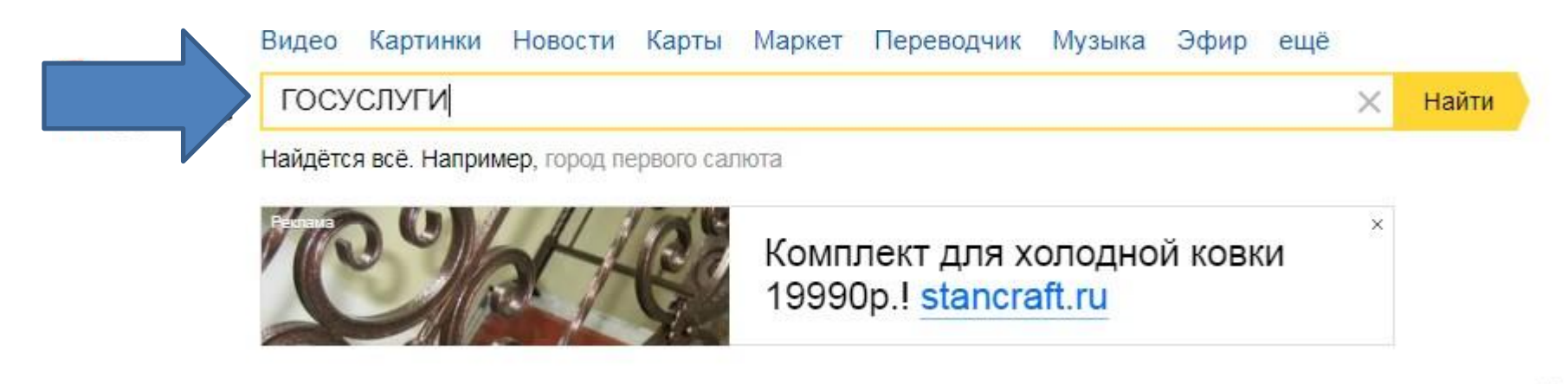

Погода

Карта Кургана

Эфир Фильмы Сериалы

### 2. ПЕРЕХОДИМ НА ПОРТАЛ ГОСУСЛУГ.

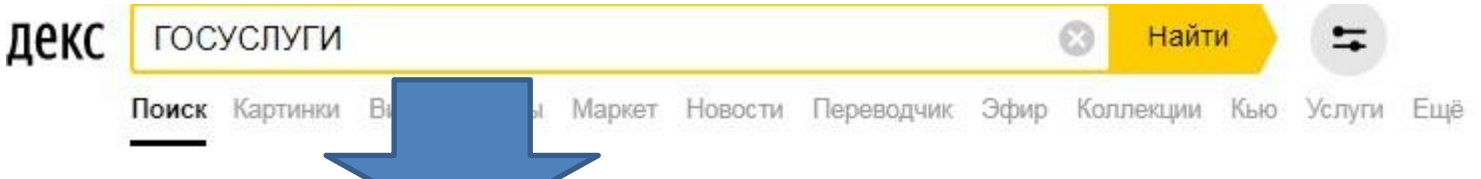

#### • Портал государственных услуг Российской Федерации

#### Gosuslugi.ru v

Были 19 дек · Справочная информация для частных и юридических лиц о порядке оказания госуслуг. Поиск по тематике, ведомству, жизненной ситуации. Перечни документов.

#### **Услуги**

Портал государственных услуг Российской Федерации.

#### Оппата

Оплатить штрафы ГИБДД, налоговую и судебную задолженность, а так же...

#### Автомобиль

Регистрация ТС (транспортных средств) в ГИБДД - подача заявки онлайн.

#### Зарегистрироваться

Единая система идентификации и аутентификации.

#### Для юридических лиц

Единый портал государственных услуг.

#### Заграничный паспорт

На сайте Госуслуги можно подать заявление на оформление как...

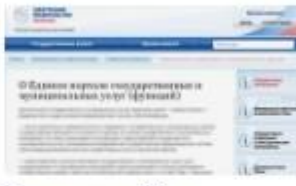

К оплате 16 начислений

25 346 76 P

28.010.7637

Fragefore.

Что такое мультиоплата?

Gosuslugi.ru 12 sar

Госуслугам 10 лет Gosuslugi.ru 16 дек

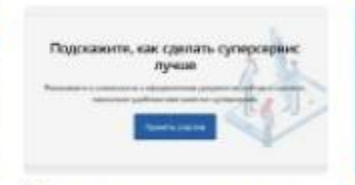

Пять суперсервисов для пособий, работы, учебы и здоровья Gosuslugi.ru 21 HOR

Как

peri

зап

Go:

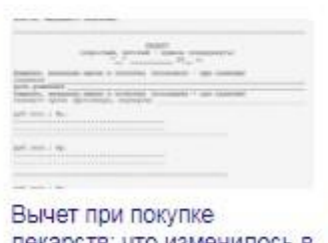

Как Go: лекарств: что изменилось в 2019 году Gosuslugi.ru 3 MRDT

### 3. НАЖИМАЕМ КНОПКУ «ВОЙТИ»

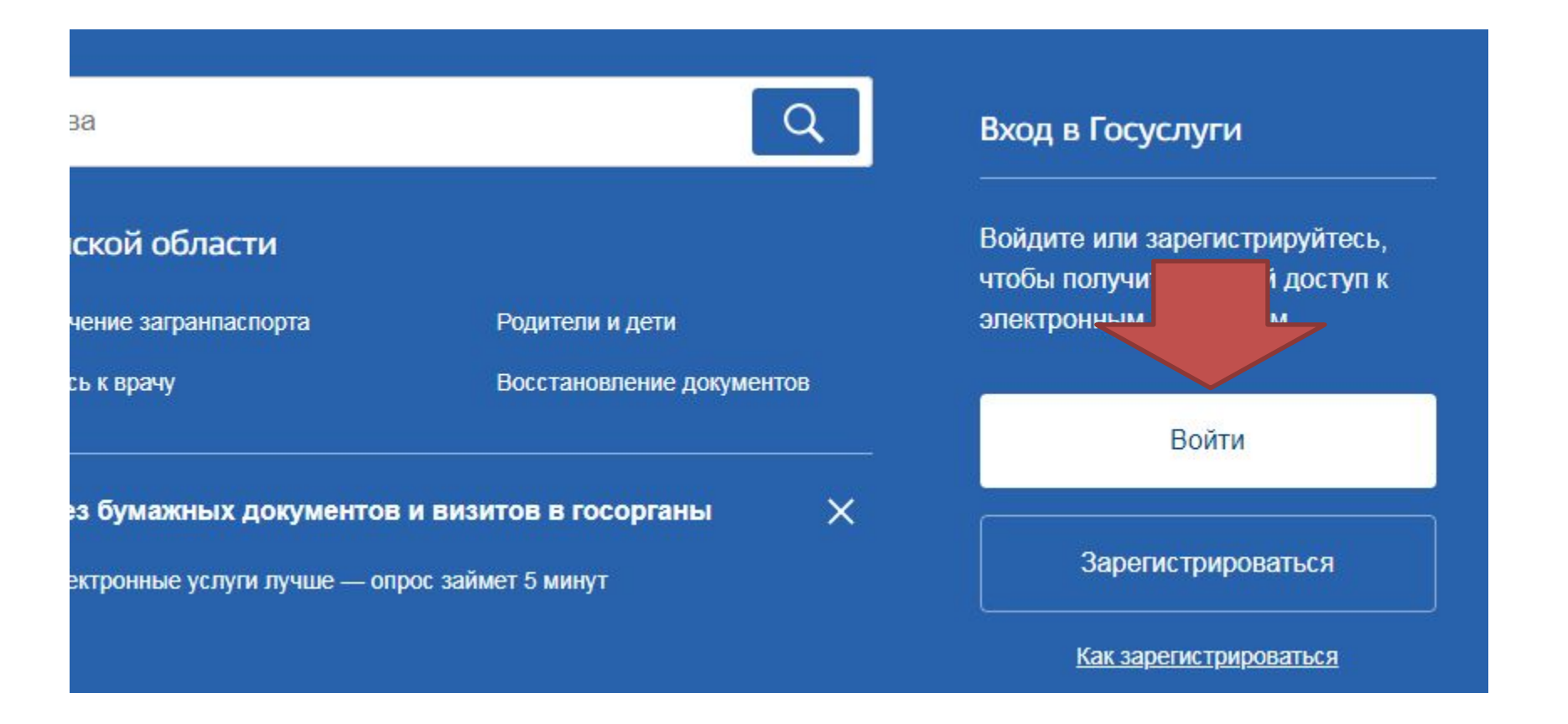

### 4. ВВОДИМ ЛОГИН И ПАРОЛЬ.

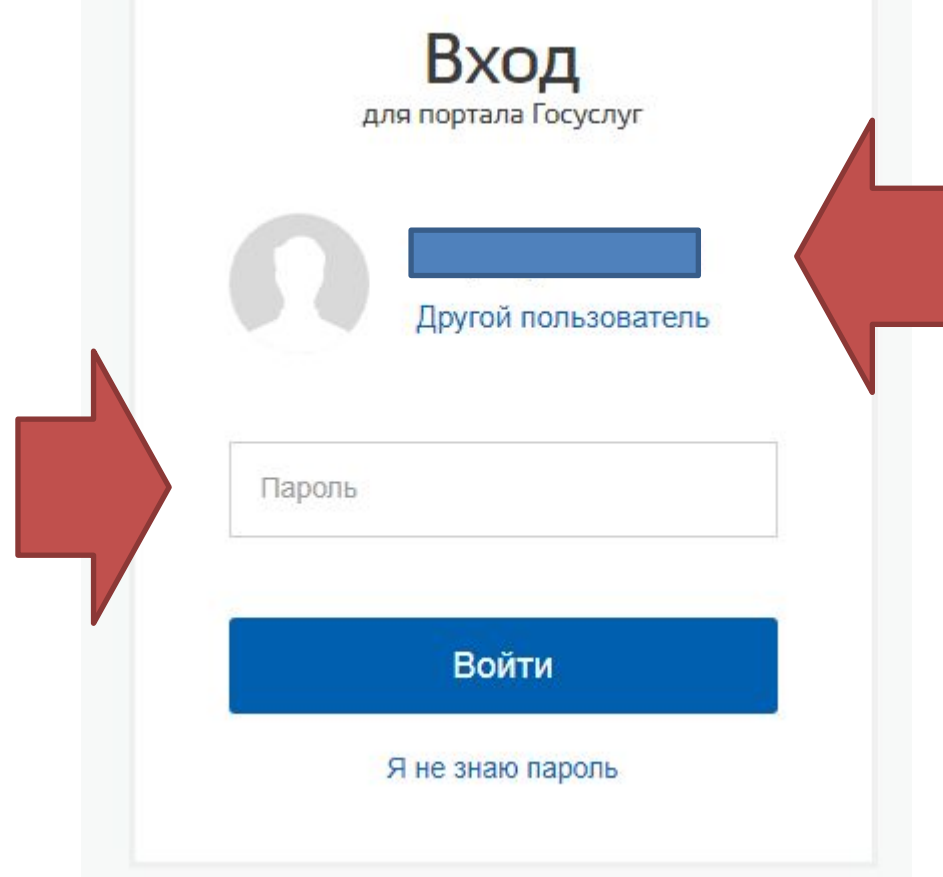

### 5. BHI SUPAEM «BCE УСЛУГИ» Популярное на портале

для Курганской области

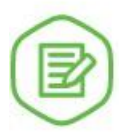

Извещение о состоянии лицевого счета в ПФР >

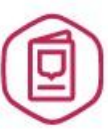

Оформление загранпаспорта гражданина РФ >

Услуги

Выдача или замена паспорта гражданина РФ >

Жизненные ситуации

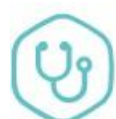

Запись на прием к врачу >

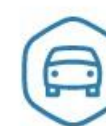

Регистрация транспортного средства >

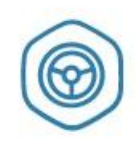

Получение права на управление транспортным средством >

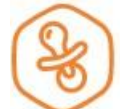

Запись в детский сад >

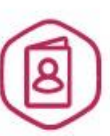

Регистрация по месту жительства или пребывания >

Все услуги

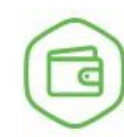

Установление пенсии >

### 6. ВЫБИРАЕМ ВКЛАДКУ «ОБРАЗОВАНИЕ»

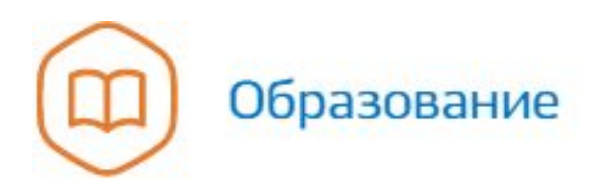

Запись в детский сад, Предоставление предварительных результатов ЕГЭ, Признание иностранных документов об образовании, Получение образования, Рождение ребёнка Еще...

### 7. НАХОДИМ ПУНКТ «ИНФОРМАЦИЯ О ТЕКУЩЕЙ УСПЕВАЕМОСТИ» И

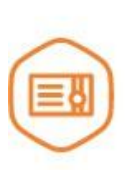

#### Признание иностранных документов об образовании

Получите свидетельство о признании иностранного образования или квалификации >

**HAXKVIMAEM MA HETO** 

направление в дошкольное

учреждение >

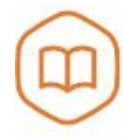

#### Запись в образовательное учреждение

Узнайте, как подать заявление на зачисление ребенка в школу в вашем регионе >

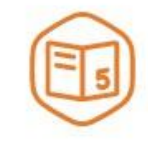

#### Предоставление предварительных результатов ЕГЭ

Узнайте предварительные результаты аттестации, не приходя в школу >

Признание зарубежного медицинского образования

Подтвердите статус специалиста для работы в России, сдав специальный экзамен >

#### Информация о текущей успеваемости

Электронный дневник при наличии в регионе - это доступ в режиме реального времени к учебной информации, включая успеваемость ребёнка и расписание занятий. >

### 8. В САМОМ НИЗУ НАХОДИМ ПУНКТ «ДЕПАРТАМЕНТ ОБРАЗОВАНИЯ И НАУКИ КУРГАНСКОЙ ОБЛАСТИ» И НАЖИМАЕМ НА ССЫЛКУ «ПРЕДОСТАВЛЕНИЕ

ПРОРМАЦИИ » »<br>> Предоставление информации о текущей успеваемости учащегося, ведение электронного дневника и электронного журнала успеваемости

Администрация Юргамышского района Курганской области

Предоставление информации о текущей успеваемости учащегося, ведение электронного  $(>)$ дневника и электронного журнала успеваемости

Департамент образования и науки Курганской области

Предоставление информации о текущей успеваемости учащегося в муниципальном образовательном учреждении, ведение электронного дневника и электронного журнала успеваемости

### Частые вопросы

### 9. НАЖИМАЕМ НА КНОПКУ «ПОЛУЧИТЬ УСЛУГУ»

едоставление информации о текущей успеваемости учающегося, ведение электронного дневника и ектронного журнала успеваемости

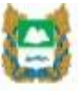

Услугу предоставляет

Получить услугу

Департамент образования и науки Курганской области

Описание услуги

Как получить услугу  $\sim$ 

. 6. . . . . . . . . . . . . . . . . .

эł

### 10. BHI5MPAEM **МУНИЦИПАЛЬНОЕ** ОБРАЗОВАНИЕ «ГОРОД

КУРИнфомация о заявителе

Выбор муниципального образования

Курган город

Фамилия заявителя

Федица

Имя заявителя Андрей

Отчество заявителя

Васильевич

необязательно

 $\checkmark$ 

### 11. ВЫБИРАЕМ ЗАЯВИТЕЛЯ «РОДИТЕЛЬ» 12.ВЫБИРАЕМ ШКОЛУ ОБУЧАЮЩЕГОСЯ «МАОУ СОШ №7»

### 13. ВЫБИРАЕМ ФИО ОБУЧАЮЩЕГОСЯ

 $\langle \langle \dots \rangle \rangle$ 

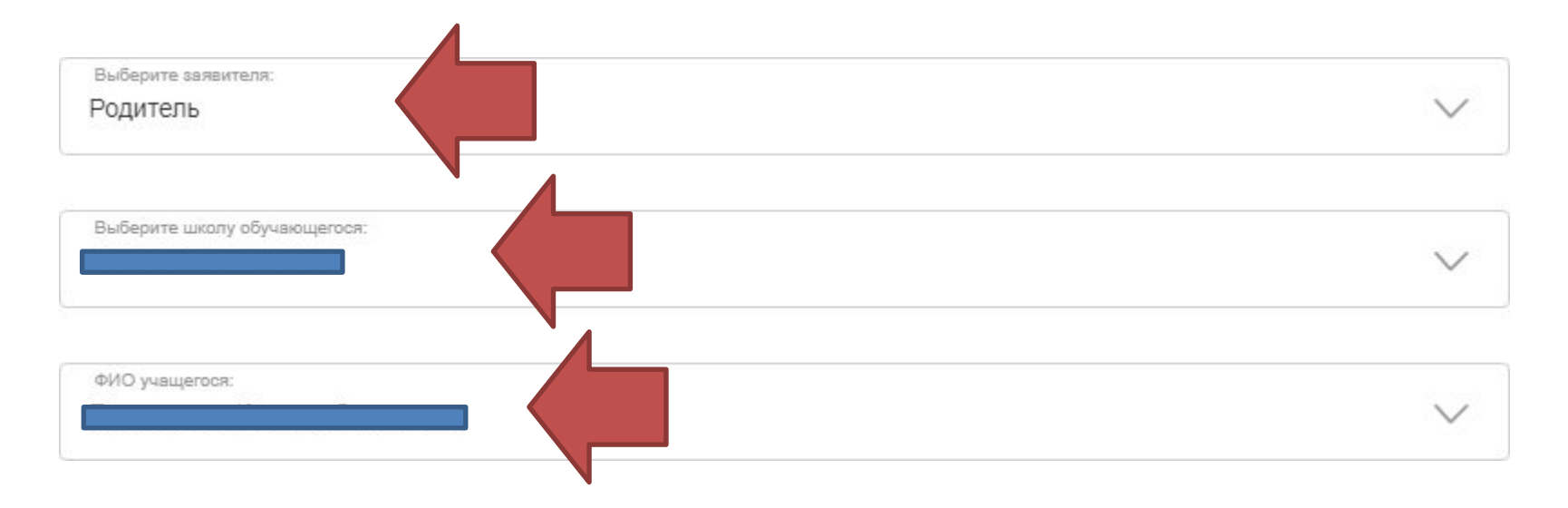

### 14. ВЫБИРАЕМ «ДНЕВНИК» ИЛИ «ИТОГОВЫЕ ОЦЕНКИ», ПЕРИОД И НАЖИМАЕМ КНОПКУ

(<) Высом и верестои у учерении электронного дневника:

- **Дневник** 
	- Итоговые оценки

#### Выберите период предоставления информации:

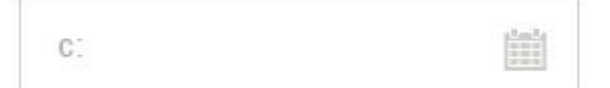

Выберите дату начала периода, за который необходимо предоставить информацию

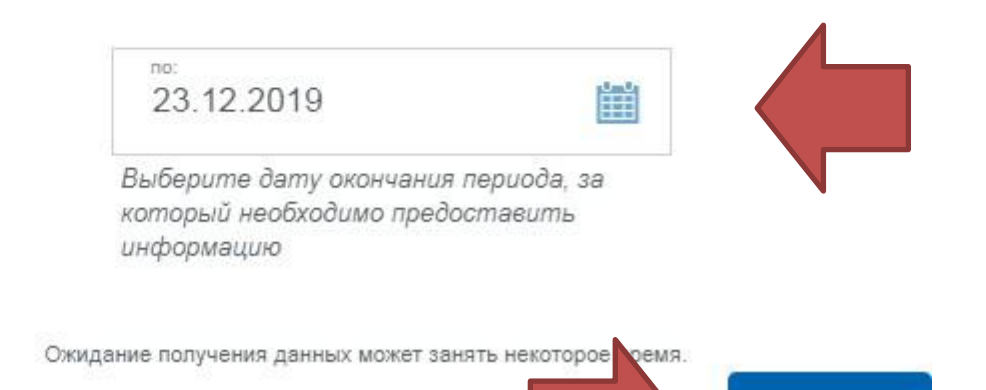

Показать

## **ПРИМЕЧАНИЕ**

- 1. ЕСЛИ В СПИСКЕ УЧАЩИХСЯ НЕТ ВАШЕГО РЕБЁНКА, ОБРАТИТЕСЬ К КЛАССНОМУ РУКОВОДИТЕЛЮ, ЧТОБЫ ПРОВЕРИЛИ ДАННЫЕ В БАЗЕ - ВОЗМОЖНА ОШИБКА.
- 2. ЕСЛИ НЕ МОЖЕТЕ ВОЙТИ В ГОСУСЛУГИ, ИЛИ НЕ ОТОБРАЖАЮТСЯ КАКИЕ-ЛИБО ВКЛАДКИ,

ТО ОБРАТИТЕСЬ В МФЦ!!!